# **Inhoudsopgave**

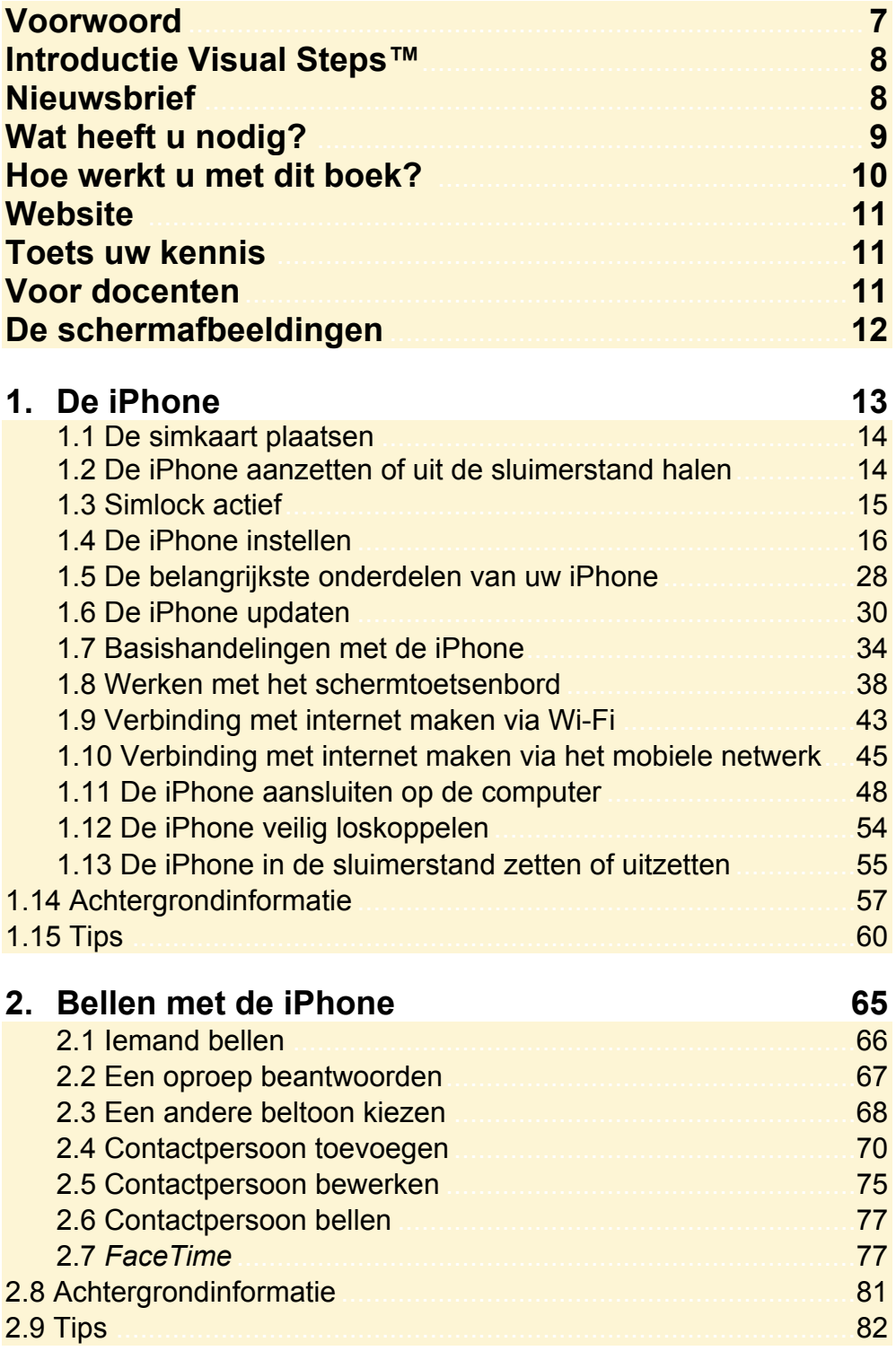

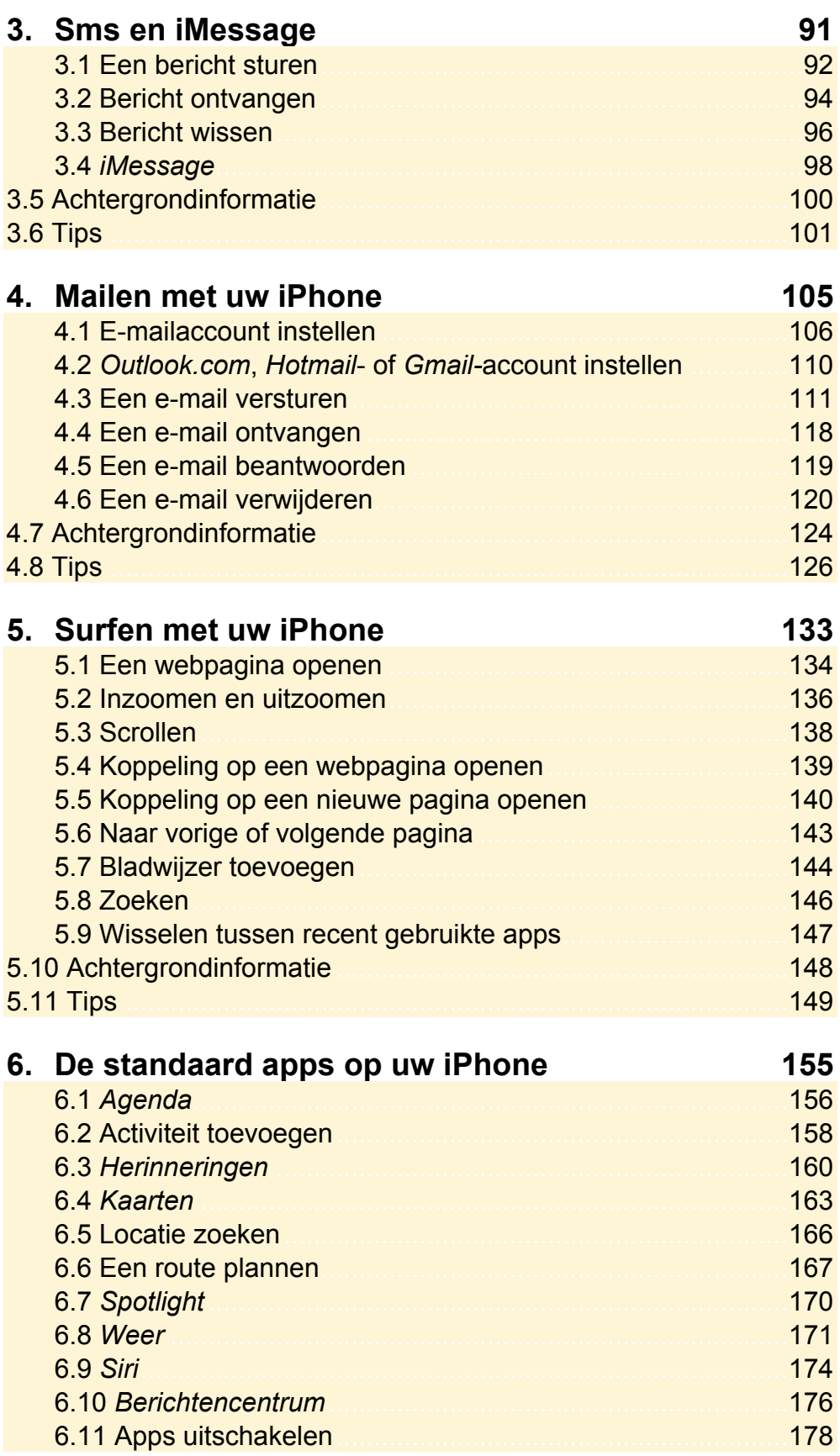

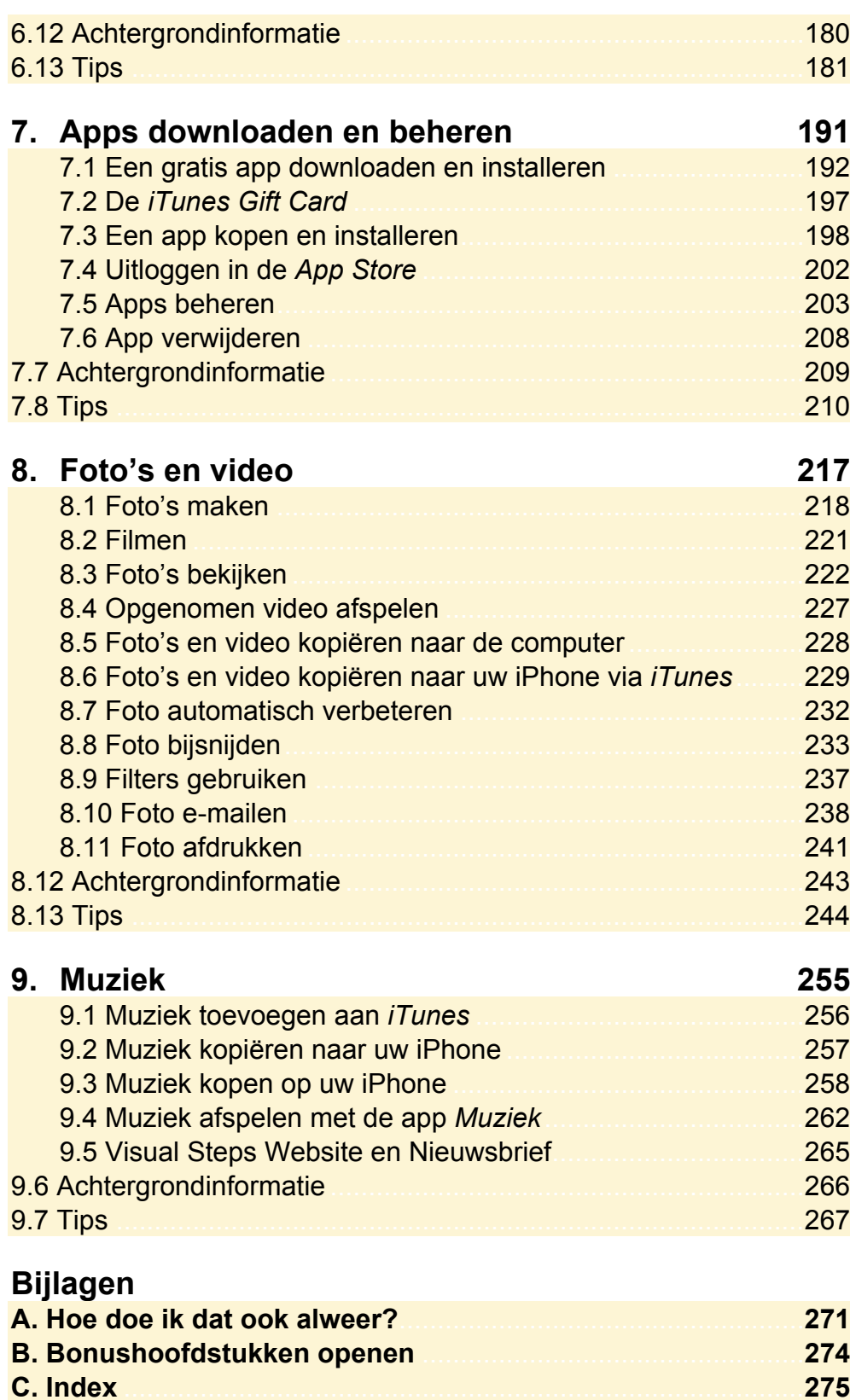

## **Hoe werkt u met dit boek?**

Dit boek is geschreven volgens de Visual Steps™-methode. De werkwijze is eenvoudig: u legt het boek naast uw iPhone en voert alle opdrachten stap voor stap direct op uw iPhone uit. Door de duidelijke instructies en de vele schermafbeeldingen weet u precies wat u moet doen. Door de opdrachten direct uit te voeren, leert u het snelste werken met de iPhone.

In dit Visual Steps™-boek ziet u verschillende tekens. Die betekenen het volgende:

#### **Handelingen**

Dit zijn de tekens die een handeling aangeven:

De wijsvinger geeft aan dat u iets op het scherm van de iPhone moet doen,  $\rightarrow$ bijvoorbeeld ergens op tikken of een tekst typen.

₩₩ Het toetsenbord betekent dat u iets moet typen op het toetsenbord van de iPhone of de pc.

- De muis geeft aan dat u op de pc iets met de muis moet doen.  $\bigoplus$
- De hand geeft aan dat u hier iets anders moet doen, bijvoorbeeld de iPhone **KO** draaien of uitzetten. Ook wordt de hand gebruikt bij een serie handelingen die u al eerder heeft geleerd.

Naast deze handelingen wordt op sommige momenten extra hulp gegeven om met succes dit boek door te werken.

#### **Hulp**

Extra hulp vindt u bij deze tekens:

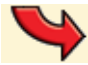

De pijl waarschuwt u voor iets.

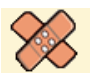

Bij de pleister vindt u hulp mocht er iets fout zijn gegaan.

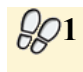

**1** Weet u niet meer hoe u een handeling uitvoert? Dan kunt u dit met behulp van de cijfers achter deze voetstapjes opzoeken achter in het boek in de bijlage *Hoe doe ik dat ook alweer?*

In aparte kaders vindt u algemene informatie en tips over de iPhone.

#### **Extra informatie**

De kaders zijn aangeduid met de volgende tekens:

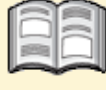

Bij het boek vindt u extra achtergrondinformatie die u op uw gemak kunt doorlezen. Deze extra informatie is echter niet noodzakelijk om het boek door te kunnen werken.

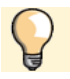

Bij een lamp vindt u een extra tip voor het gebruik van de iPhone.

# **6. De standaard apps op uw iPhone**

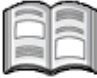

Naast de apps *Telefoon*, *Berichten*, *Mail* en *Safari* staat er nog een aantal andere standaard apps op uw iPhone. In de app *Agenda* kunt u afspraken en andere activiteiten bijhouden. Als u al een agenda in *Outlook.com*, *Hotmail* of *Google Agenda* bijhoudt, kunt u deze synchroniseren met uw iPhone. In de *Tips* aan het einde van dit hoofdstuk leest u hoe u dat doet.

Met de app *Herinneringen* kunt u een takenlijst bijhouden. Per taak kunt u op een door u gewenst tijdstip een herinnering laten tonen. Zo vergeet u nooit meer een belangrijke taak of afspraak.

In de app *Kaarten* kunt u adressen en bekende locaties opzoeken. Deze locaties kunt u op een gewone kaart, maar ook op een satellietfoto bekijken. Als u de gewenste locatie gevonden heeft, kunt u een route uitstippelen.

Met de app *Weer* kunt u het weer op uw huidige locatie en de weersverwachting voor de komende zes dagen bekijken. Daarnaast kunt u andere plaatsen toevoegen, zodat u bijvoorbeeld ook het weer op uw vakantieadres in de gaten kunt houden.

*Spotlight* is de zoekfunctie van uw iPhone. Daarmee kunt u zoeken in alle apps, bestanden, activiteiten en contactpersonen die op uw iPhone staan. Er is ook een centrale optie waarmee u alle berichten die u op uw iPhone ontvangt overzichtelijk kunt weergeven, zoals nieuwe e-mailberichten en meldingen die op uw iPhone staan ingesteld. Dit heet het *Berichtencentrum*.

In dit hoofdstuk leert u:

- een activiteit toevoegen, bewerken en verwijderen in de app *Agenda*;
- een herinnering toevoegen in de app *Herinneringen*;
- uw huidige locatie bepalen in de app *Kaarten*;
- de weergave veranderen;
- een locatie zoeken
- een route uitstippelen;
- de weersverwachting bekijken;
- een plaats toevoegen
- zoeken met *Spotlight*;
- *Siri* gebruiken;
- apps uitschakelen.

## **6.1 Agenda**

In de app *Agenda* kunt u uw afspraken, opkomende activiteiten, verjaardagen, enzovoort bijhouden. Zo opent u deze app:

 $\mathbb{R}$  Haal, indien nodig, de iPhone uit de sluimerstand  $\mathscr{D}^1$ 

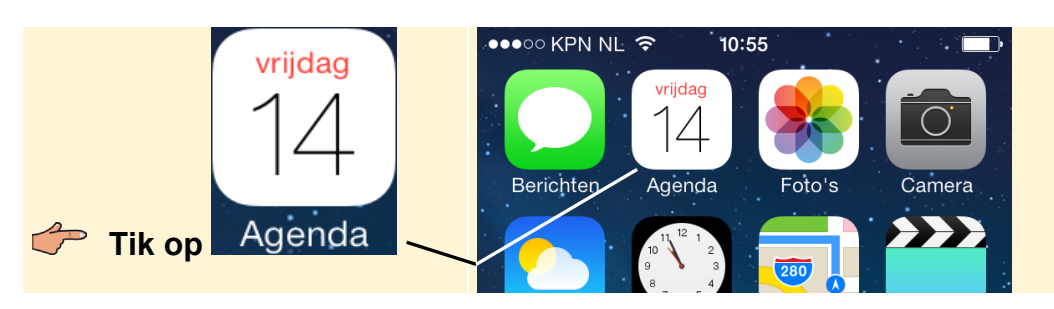

De agenda wordt geopend:

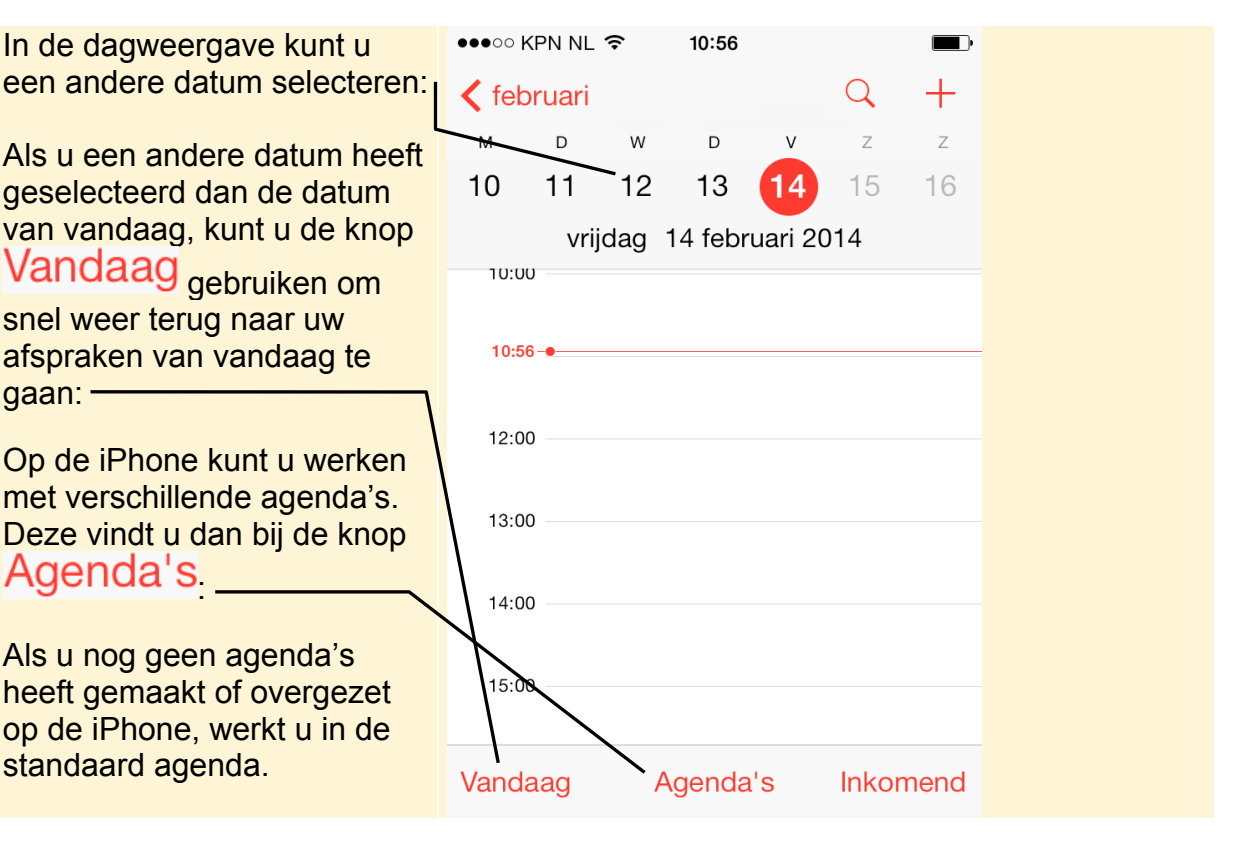

U kunt de agenda weergeven per dag, week en maand. Zo bekijkt u de agenda per week:

#### **Base Draai de iPhone een kwartslag**

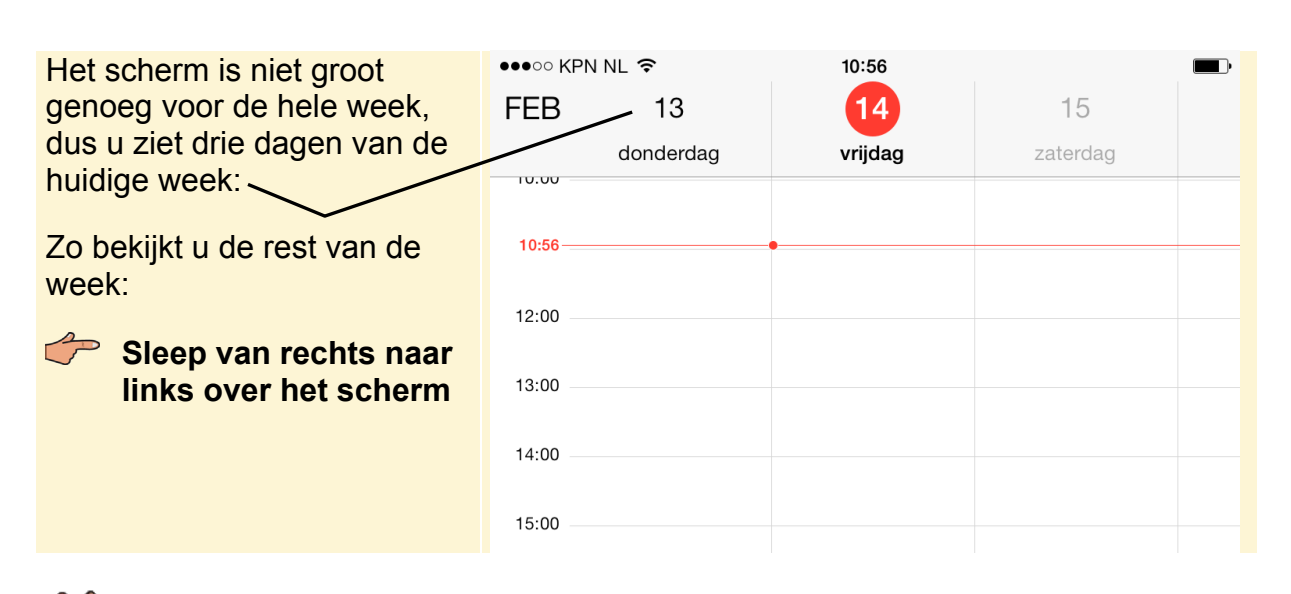

# **HELP! Mijn beeld draait niet**

Als uw scherm niet meedraait wanneer u de iPhone een kwartslag draait, is bij u de staande paginarichting vergrendeld. Dat lost u zo op:

**Example 3** Ga terug naar het beginscherm  $66$ 

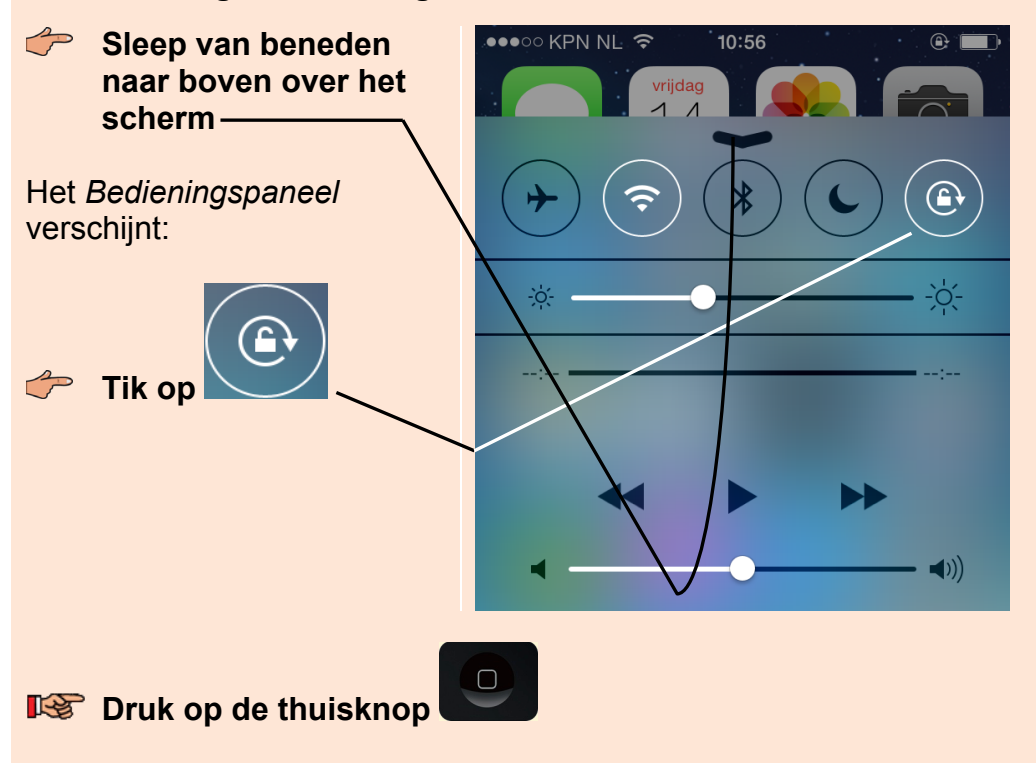

Nu draait het beeld wel mee wanneer u de iPhone een kwartslag draait.

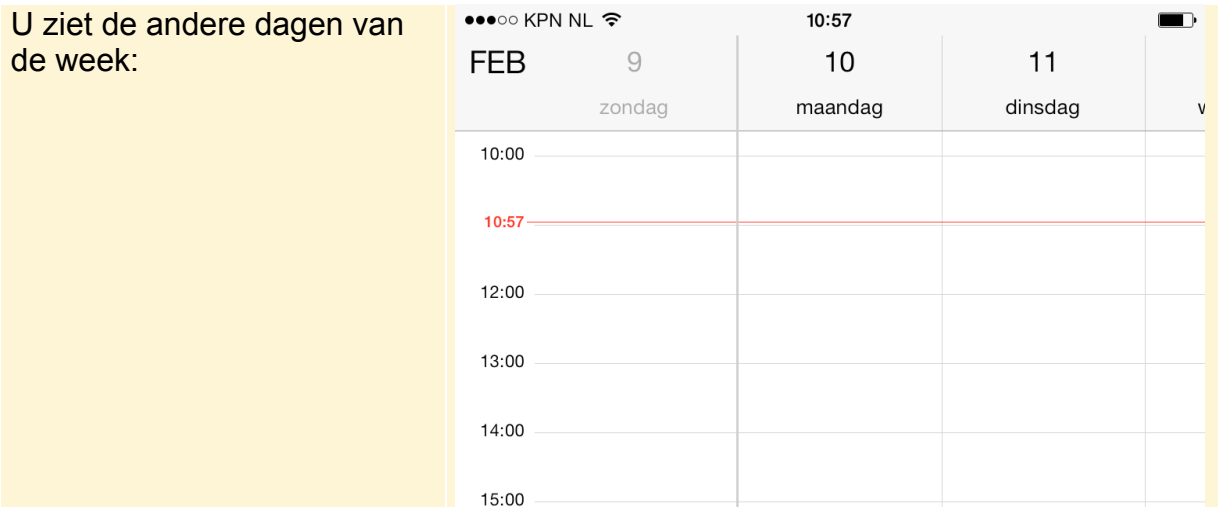

In de weekweergave kunt u de agenda alleen bekijken. U kunt geen activiteiten toevoegen. Dat doet u in de dagweergave:

#### **EXECUTE:** Houd de iPhone weer rechtop

U ziet weer de weergave per dag.

### **6.2 Activiteit toevoegen**

Een afspraak wordt in de app *Agenda* een *activiteit* genoemd. U gaat een activiteit toevoegen aan uw agenda. U zoekt eerst de juiste dag op:

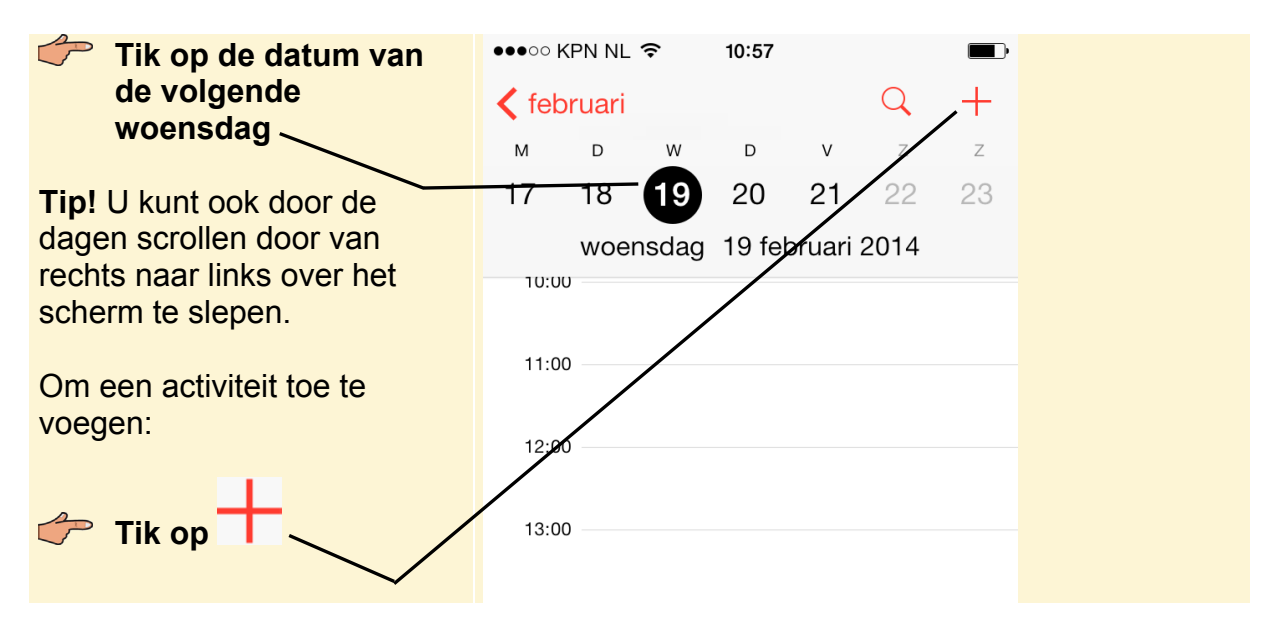

U kunt een naam en locatie voor de activiteit toevoegen:

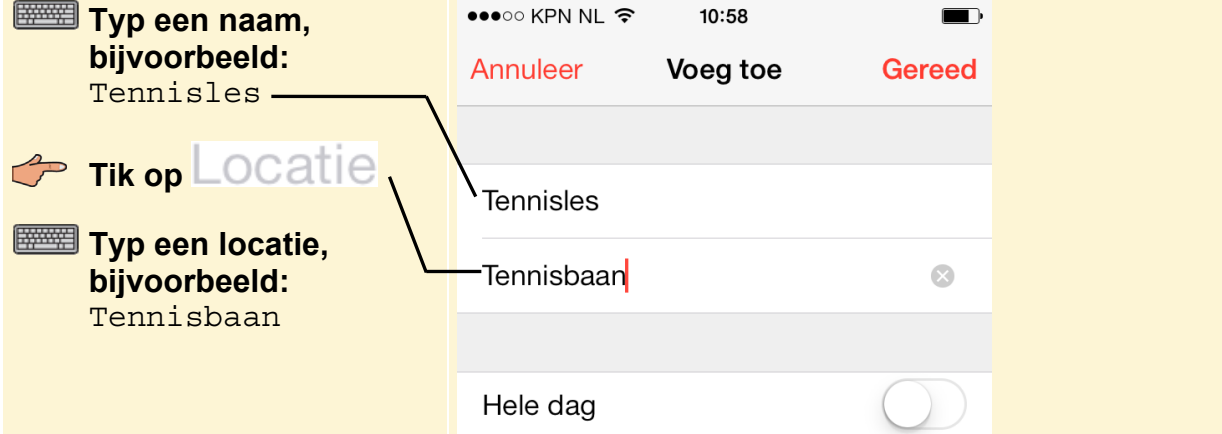

U gaat de begin- en eindtijd van de activiteit aanpassen:

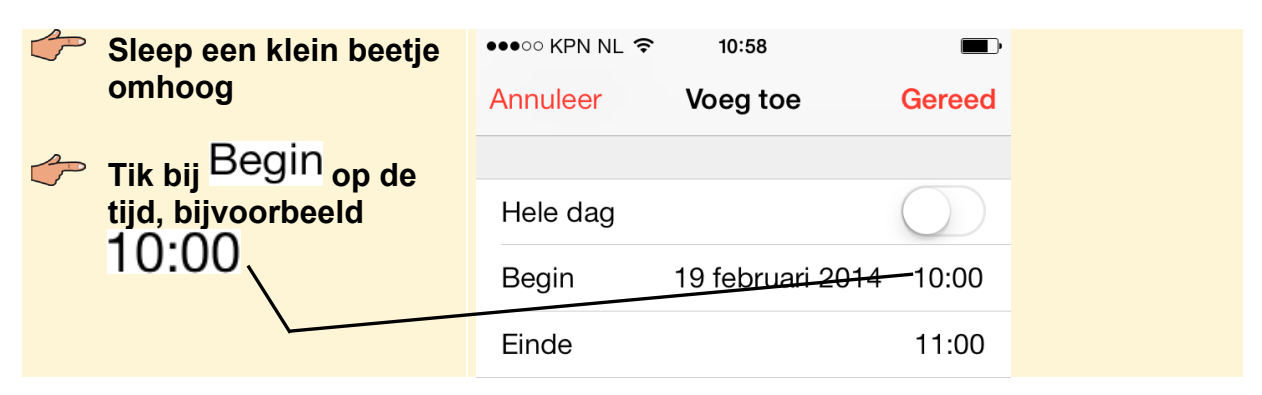

De datum en tijd worden weergeven als drie wielen. U past de tijd aan door aan de wielen te draaien. Daar gebruikt u een aanraakbeweging op het scherm voor:

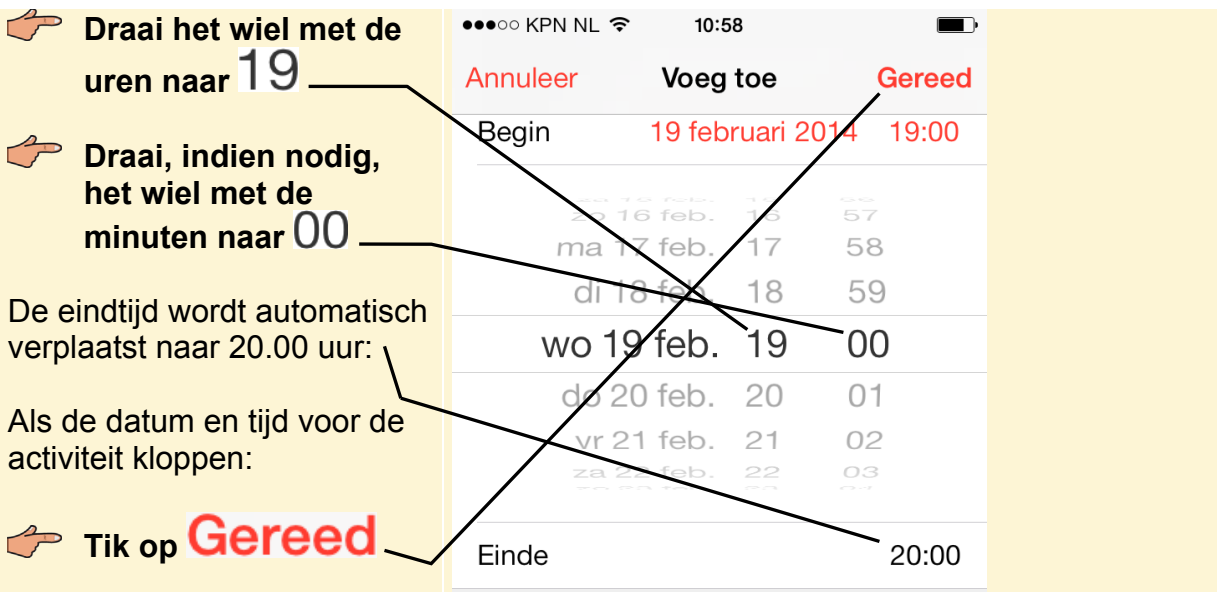

**Tip Hele dag**  Als een activiteit de hele dag duurt:

**Sleep bij Hele dag het schuifje naar rechts** 

**Studio Visual Steps** 

# Werken met

 $B|A|S|I|S|G|I|D|S$ 

Surfen, e-mailen, een agenda bijhouden, foto's en video's maken, muziek downloaden en beluisteren. De gebruiksvriendelijke iPhone heeft, naast bellen en sms'en, nog veel meer mogelijkheden. In deze praktische en efficiënte Basisgids leert u stap voor stap, aan de hand van duidelijke schermafbeeldingen, in een vlot tempo werken met deze multimediatelefoon. Zo leert u alles over het bedienen van uw iPhone, verbinding maken met Wi-Fi of een mobiel datanetwerk, het downloaden en beheren van apps en het synchroniseren met uw computer. Ook handige opties, zoals het Berichtencentrum, komen aan bod. Hierin kunt u alle binnengekomen berichten op uw iPhone bij elkaar bekijken.

Als u eenmaal met de standaard apps en opties kunt werken, neem dan een kijkje in de App Store waarin nog veel meer gratis en betaalde apps beschikbaar zijn. Ontdek de mogelijkheden en haal het optimale uit uw iPhone met dit onmisbare boek!

#### Een greep uit de onderwerpen:

- bediening van de iPhone
- bellen en sms'en
- verbinding maken met Wi-Fi of mobiel datanetwerk
- · surfen en e-mailen
- standaard apps gebruiken
- apps downloaden in de App Store
- · foto's en video's maken en foto's bewerken
- · muziek downloaden, overzetten vanaf de pc en beluisteren

#### **Geschikt voor:**

Geschikt voor iPhone 5S, 5C, 5, 4S en 4 met iOS7. Heeft u een nieuwere type iPhone, dan is dit boek waarschijnlijk ook geschikt. Bekijk eventueel de website bij dit boek voor meer informatie.

#### **Website:**

Bij dit boek hoort een website met actuele informatie: www.visualsteps.nl/werkeniphone

#### Ook verkrijgbaar

**Basisgids Windows 8.1** 978 90 5905 268 0

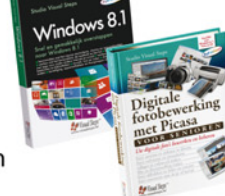

Digitale fotobewerking met Picasa voor senioren 978 90 5905 009 9

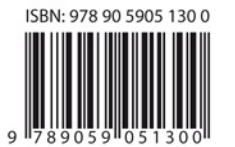

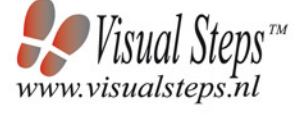

#### **Visual Steps™**

Dit boek is geschreven volgens de Visual Stepsmethode. Kenmerken van deze methode:

Begrijpelijke inhoud In ieder boek wordt rekening gehouden met de wensen, kennis en vaardigheden van beginnende of iets gevorderde gebruikers. Duidelijke structuur leder boek is opgezet als een complete cursus die u stap voor stap zonder moeite kunt volgen.

Schermafbeelding van iedere stap U werkt aan de hand van eenvoudige instructies en schermafbeeldingen. U ziet direct welke handeling u moet uitvoeren.

Direct aan de slag U legt het boek naast uw iPhone en voert de handelingen direct uit op uw eigen iPhone.

Uitvoering De teksten zijn opgemaakt in een flink formaat letter. Ook als het boek naast uw iPhone ligt, is het goed leesbaar.

De Visual Steps™-methode is ontwikkeld door Addo Stuur in samenwerking met de Universiteit Twente, faculteit der Toegepaste Onderwijskunde, afdeling Instructietechnologie.

#### **De Visual Steps-auteurs**

Het Studio Visual Steps-team bestaat uit ervaren auteurs die (computer)boeken schrijven volgens de Visual Steps-methode:

- stap voor stap-instructies
- schermafbeelding van iedere stap
- · uitleg en achtergrondinformatie in begrijpelijke taal